# 為802.1x和Web-Auth WLAN配置WLC的LDAP身 份驗證

### 目錄

簡介 必要條件 需求 採用元件 背景資訊 技術背景 常見問題 設定 建立依賴LDAP伺服器通過802.1x驗證使用者身份的WLAN 網路圖表 建立依賴LDAP伺服器通過內部WLC Web門戶對使用者進行身份驗證的WLAN 網路圖表 使用LDP工具對LDAP進行配置和故障排除 驗證 疑難排解

# 簡介

相關資訊

本文檔介紹配置AireOS WLC的過程,以便使用LDAP伺服器作為使用者資料庫對客戶端進行身份驗 證。

# 必要條件

### 需求

思科建議瞭解以下主題:

- Microsoft Windows伺服器
- Active Directory

### 採用元件

本檔案中的資訊是根據以下軟體版本:

- Cisco WLC軟體8.2.110.0
- Microsoft Windows Server 2012 R2

本文中的資訊是根據特定實驗室環境內的裝置所建立。文中使用到的所有裝置皆從已清除(預設 )的組態來啟動。如果您的網路運作中,請確保您瞭解任何指令可能造成的影響。

## 背景資訊

### 技術背景

- LDAP是用於訪問目錄伺服器的協定。
- 目錄伺服器是分層的、物件導向的資料庫。
- 對象以容器(如組織單位(OU)、組或預設的Microsoft Containers作為CN=Users)組織。
- 此設定最難的部分是在WLC上正確配置LDAP伺服器引數。

有關這些概念的更多詳細資訊,請參閱[如何為輕量級目錄訪問協定\(LDAP\)身份驗證配置無線Lan控](https://community.cisco.com:443/t5/wireless-mobility-knowledge-base/how-to-configure-wireless-lan-controller-wlc-for-lightweight/ta-p/3128687) [制器\(WLC\)的簡介部分。](https://community.cisco.com:443/t5/wireless-mobility-knowledge-base/how-to-configure-wireless-lan-controller-wlc-for-lightweight/ta-p/3128687)

### 常見問題

• 必須使用什麼使用者名稱與LDAP伺服器繫結?

針對LDAP伺服器進行繫結有兩種方法:Anonymous或Authenticated(為了瞭解兩種方法之間的區 別,請參閱)。

此繫結使用者名稱需要具有管理員許可權,才能查詢其他使用者名稱/密碼。

• 如果通過身份驗證 : 繫結使用者名稱是否與所有使用者位於同一個容器中 ? 不:使用整個路徑。例如:

CN=Administrator, CN=Domain Admins, CN=Users, DC=labm, DC=cisco, DC=com

是:僅使用使用者名稱。例如:

#### 管理員

• 如果使用者位於不同的容器中該怎麼辦?所有相關的無線LDAP使用者是否需要位於同一個容器 中?

不能,可以指定一個包含所需所有容器的基本DN。

• WLC必須尋找哪些屬性?

WLC與指定的使用者屬性和對象型別相匹配。

注意:sAMAccountName區分大小寫,但person不區分大小寫。因此 ,**sAMAccountName=RICARDO和sAMAccountName=ricardo**是相同的,並且工作,而 samaccountname=RICARDO和samaccountname=ricardo則不工作。

● 可以使用哪些可擴展身份驗證協定(EAP)方法?

僅限EAP-FAST、PEAP-GTC和EAP-TLS。Android、iOS和MacOS預設請求方與受保護的可擴展 身份驗證協定(PEAP)配合使用。

對於Windows,必須在受支援的無線介面卡上使用Anyconnect Network Access Manager(NAM)或 帶有Cisco:PEAP的預設Windows請求方,如下圖所示。

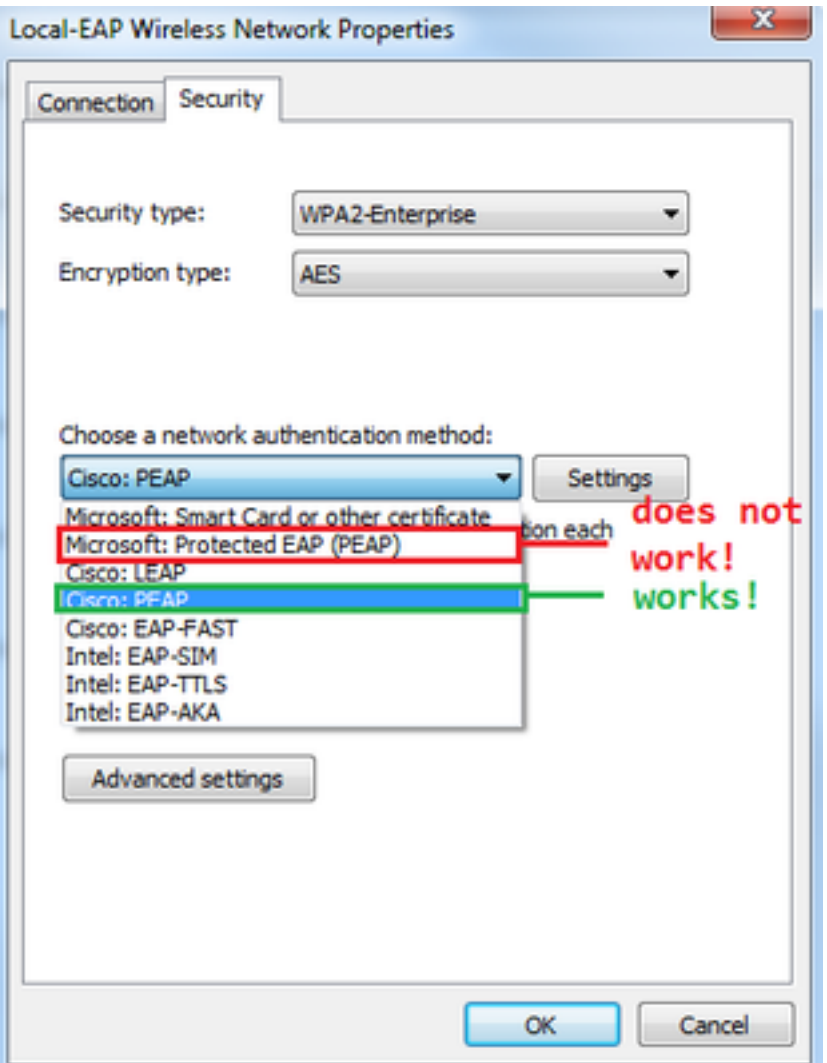

註:[Cisco EAP Plug-ins](https://software.cisco.com/download/home/286275122/type/286275013/release/1.0.0.0) for Windows包括受Cisco錯誤ID [CSCva09670](https://bst.cloudapps.cisco.com/bugsearch/bug/CSCva09670/?reffering_site=dumpcr)影響的開放安全套接字 層(OpenSSL 0.9.8k)版本,思科不計畫發佈任何其他版本的Windows EAP外掛,並建議客戶 改用AnyConnect安全移動客戶端。

• 為什麼WLC找不到使用者?

組內的使用者無法通過身份驗證。它們需要位於預設容器(CN)或組織單位(OU)中,如下圖所示。

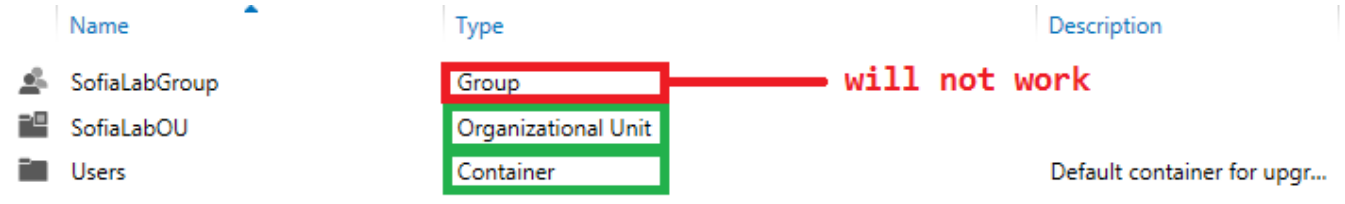

# 設定

有多種不同的方案可以採用LDAP伺服器,包括802.1x身份驗證或Web身份驗證。

對於此過程,只有OU=SofiaLabOU內的使用者必須經過身份驗證。

若要瞭解如何使用Label Distribution Protocol(LDP)工具,請配置LDAP並對其進行故障排除,請參 閱[WLC LDAP配置指南](/content/en/us/td/docs/wireless/controller/8-2/config-guide/b_cg82/b_cg82_chapter_0110010.html)。

### 建立依賴LDAP伺服器通過802.1x驗證使用者身份的WLAN

#### 網路圖表

在此方案中,WLAN LDAP-dot1x使用LDAP伺服器使用802.1x對使用者進行身份驗證。

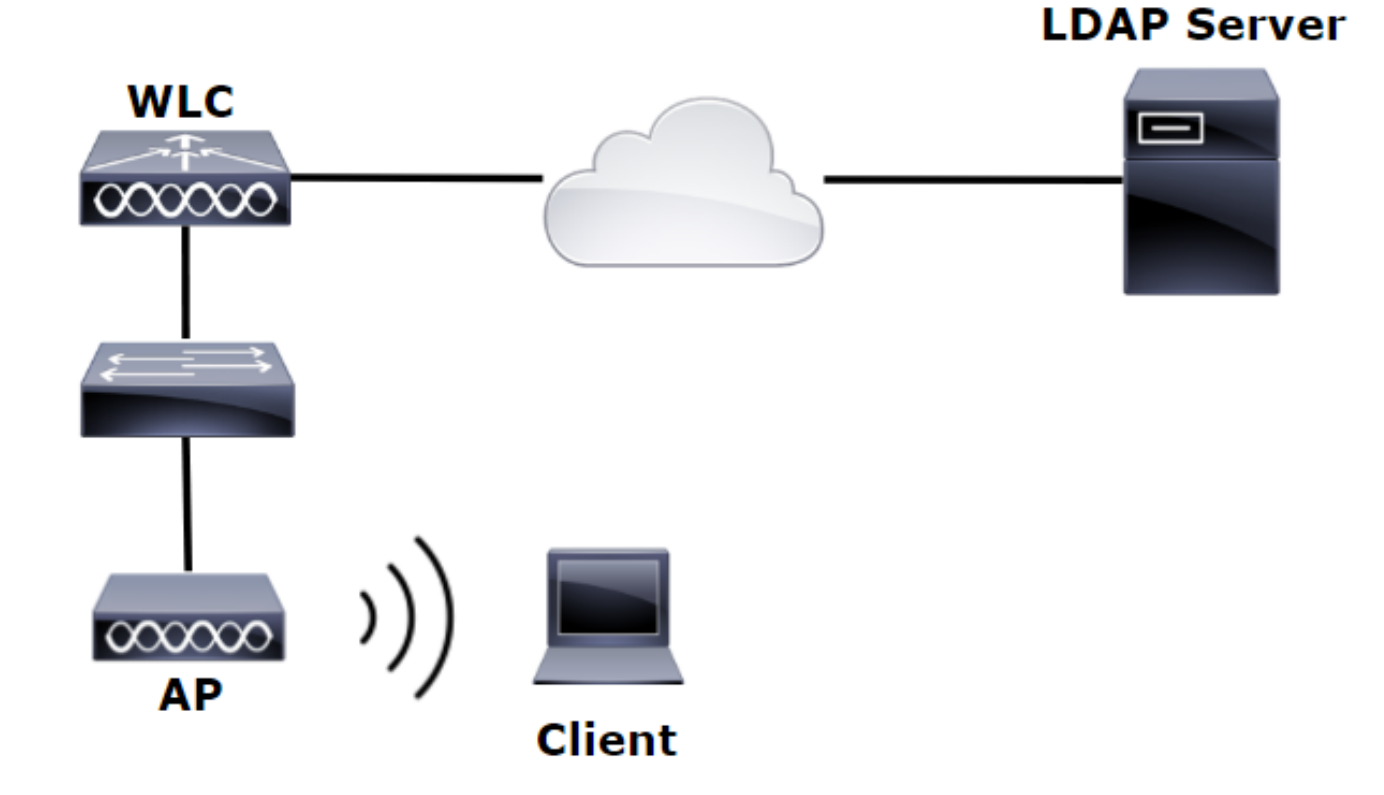

步驟1.在SofiaLabOU和SofiaLabGroup的LDAP伺服器成員中建立使用者User1。

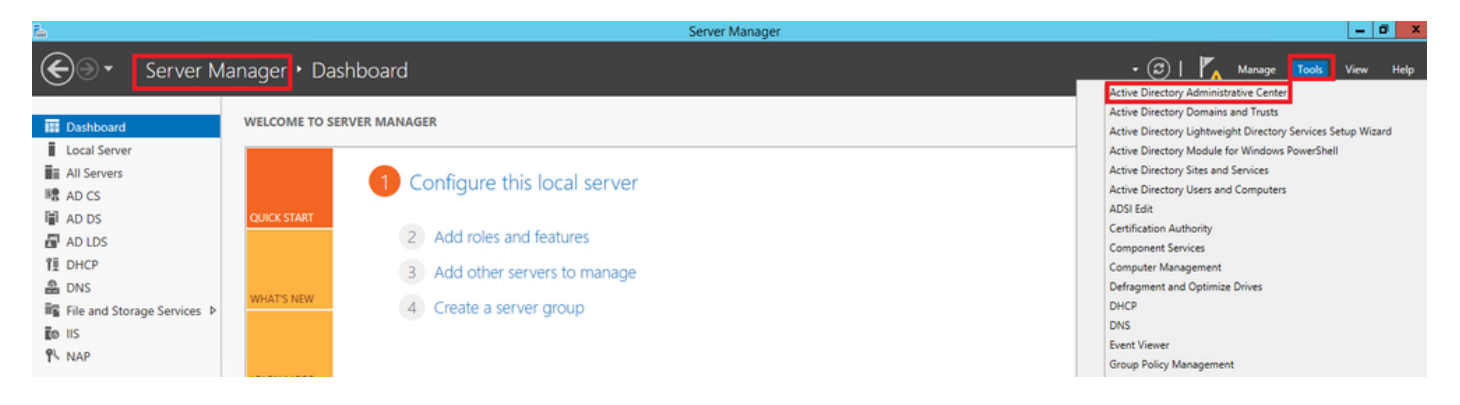

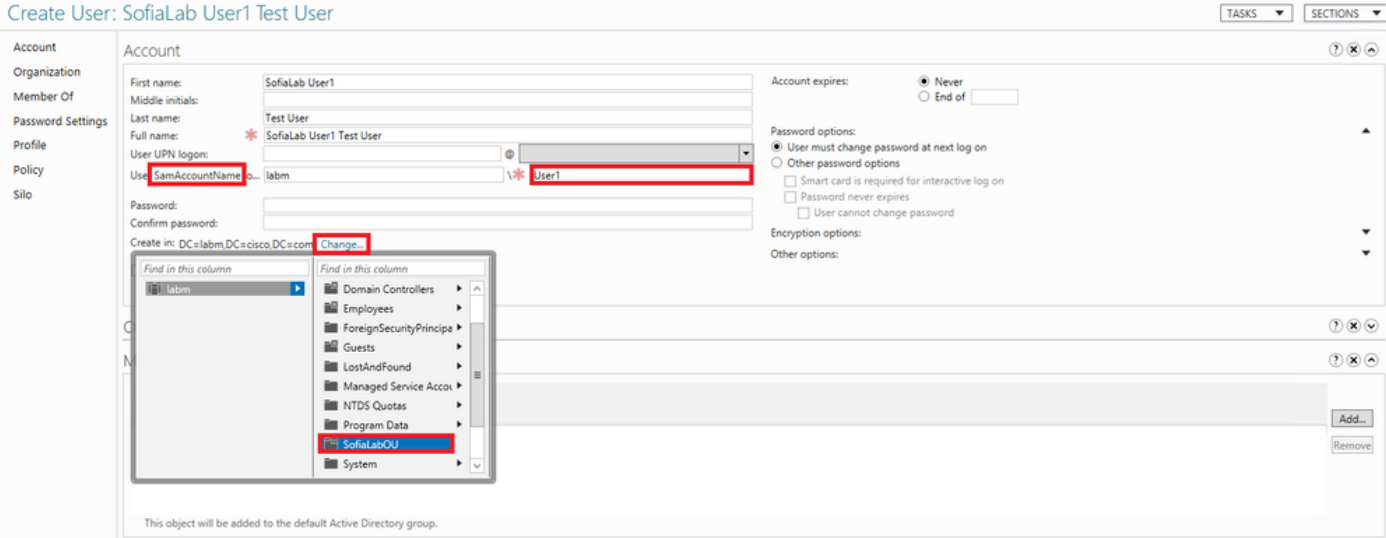

#### Create User: SofiaLab User1 Test User

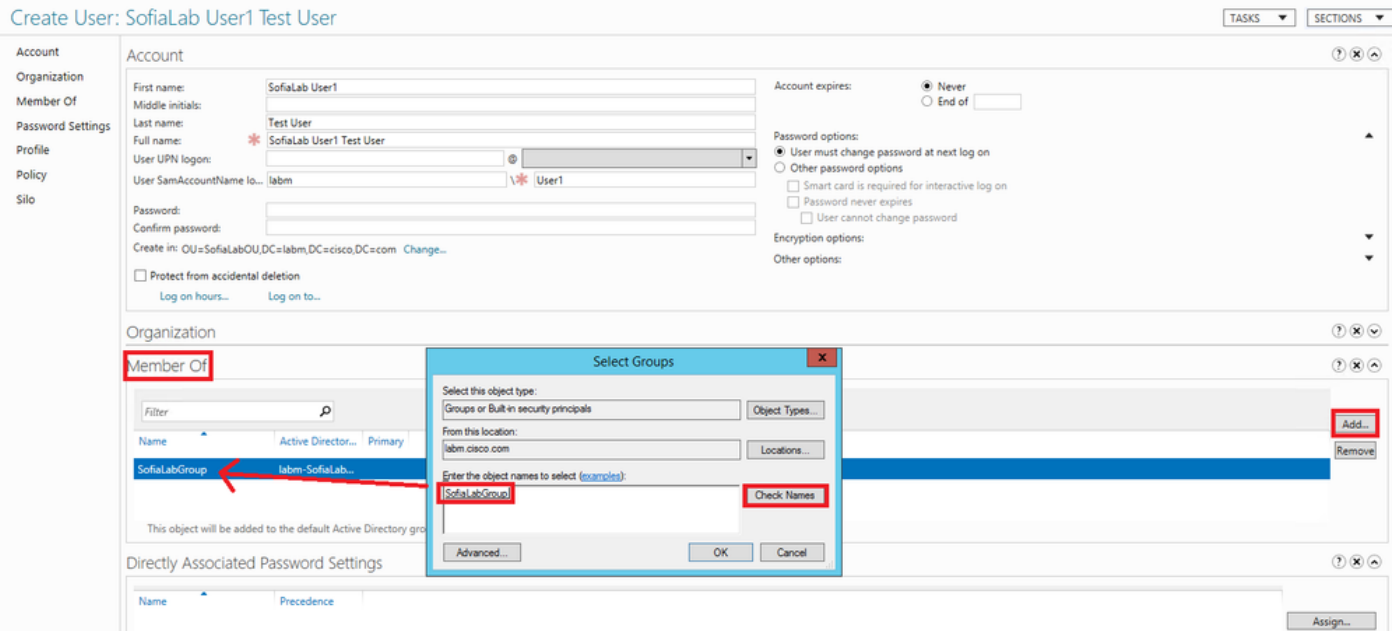

### 步驟2.使用所需的EAP方法在WLC上建立EAP配置檔案(使用PEAP)。

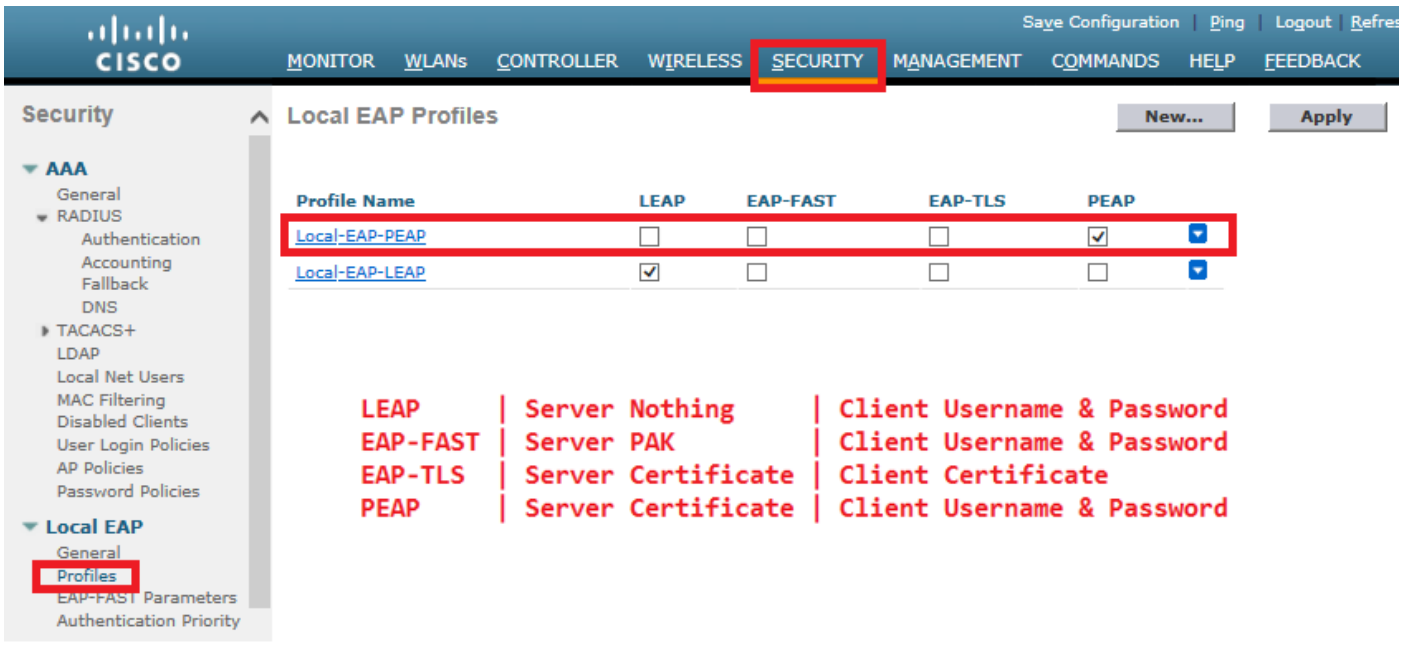

提示:如果繫結使用者名稱不在使用者基本DN中,則必須將整個路徑寫入管理員用戶,如下 圖所示。否則,您只需輸入Administrator。

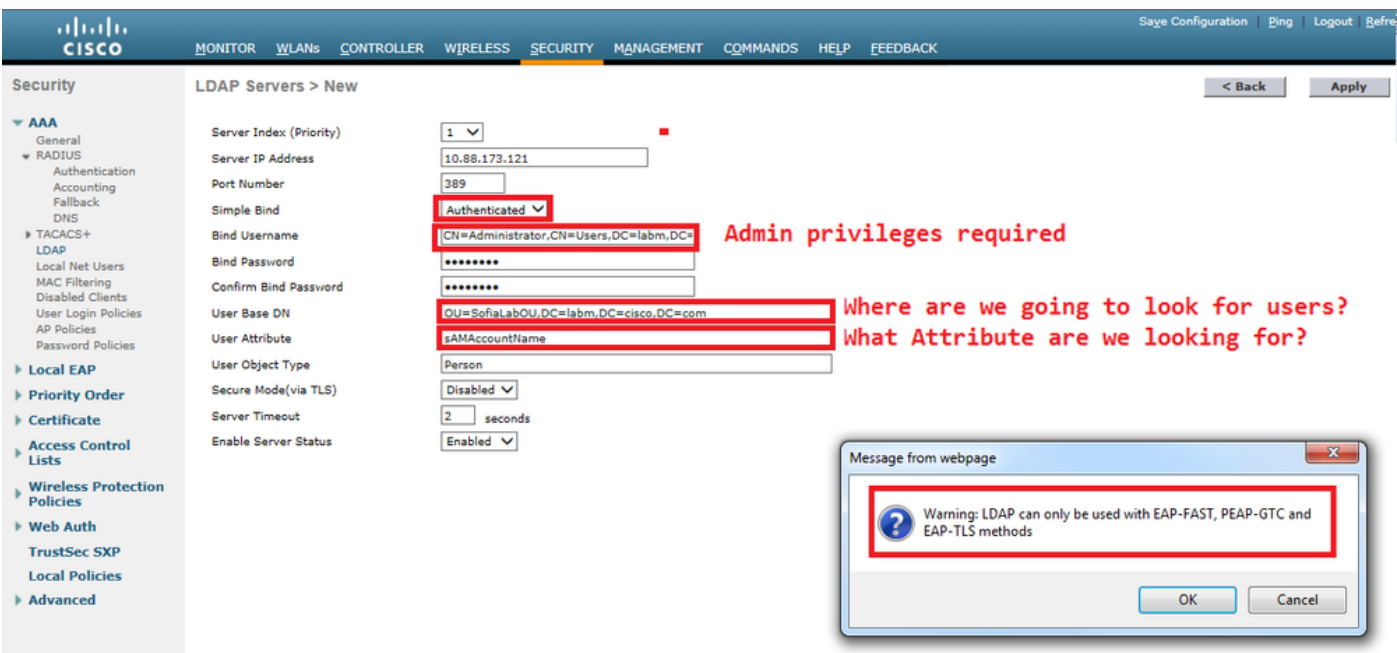

步驟4.將Authentication Order設定為Internal Users + LDAP或僅限LDAP。

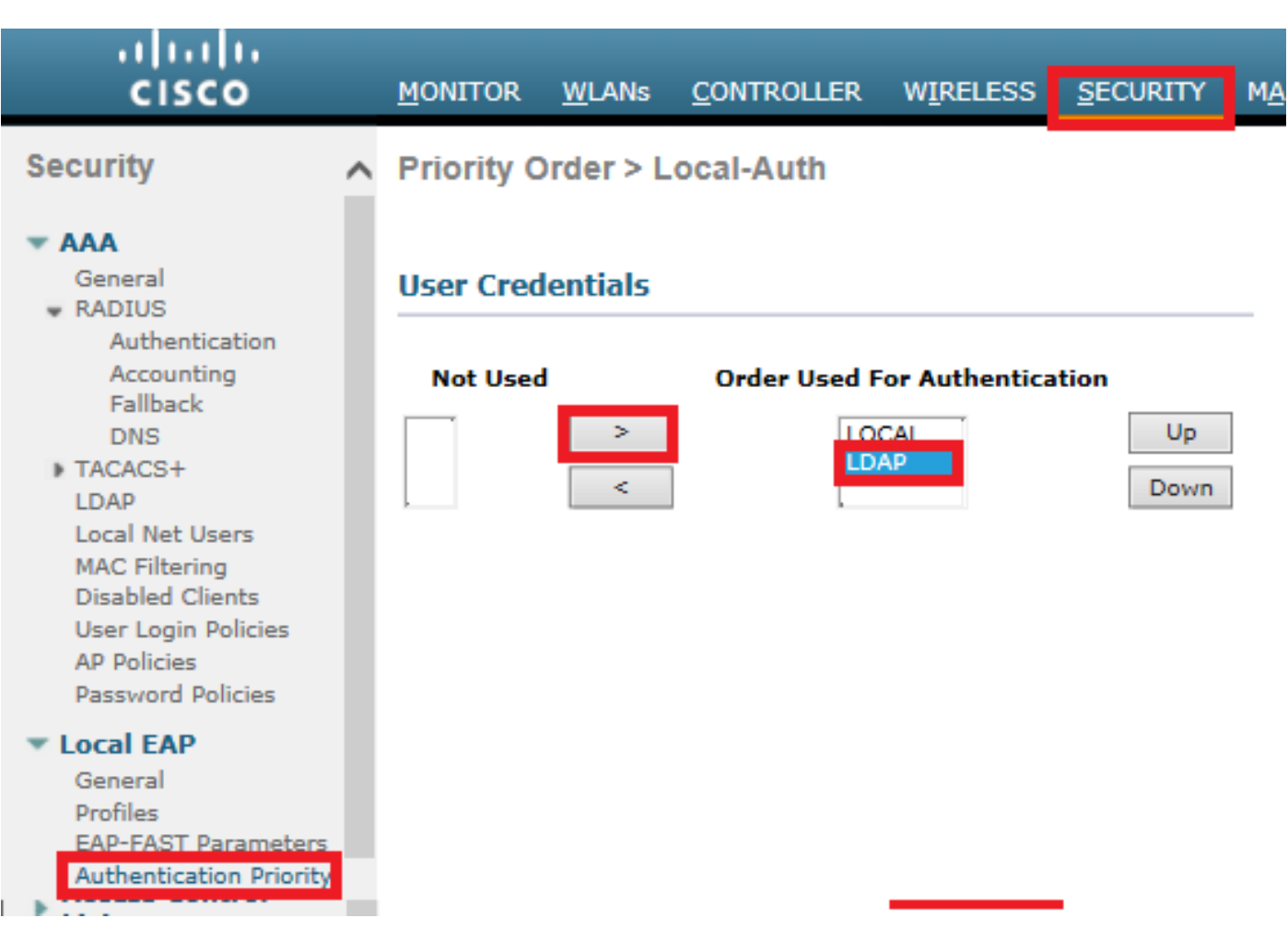

### 步驟5.建立LDAP-dot1x WLAN。

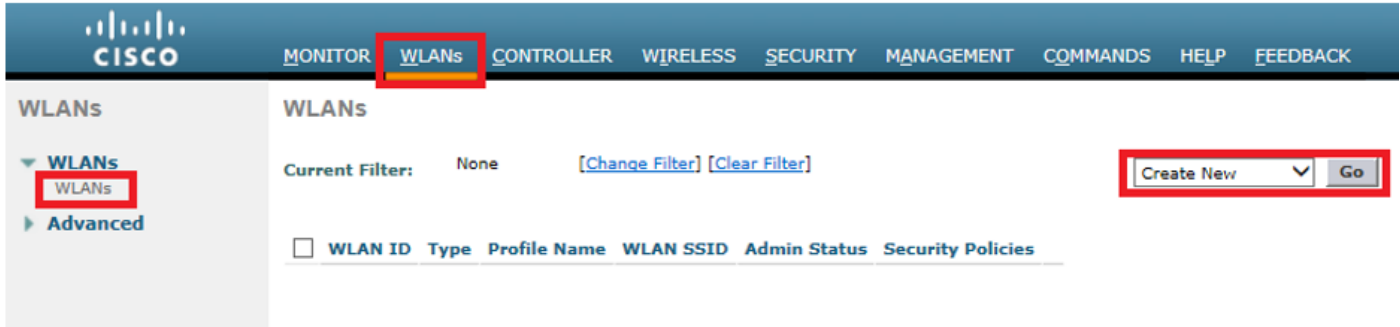

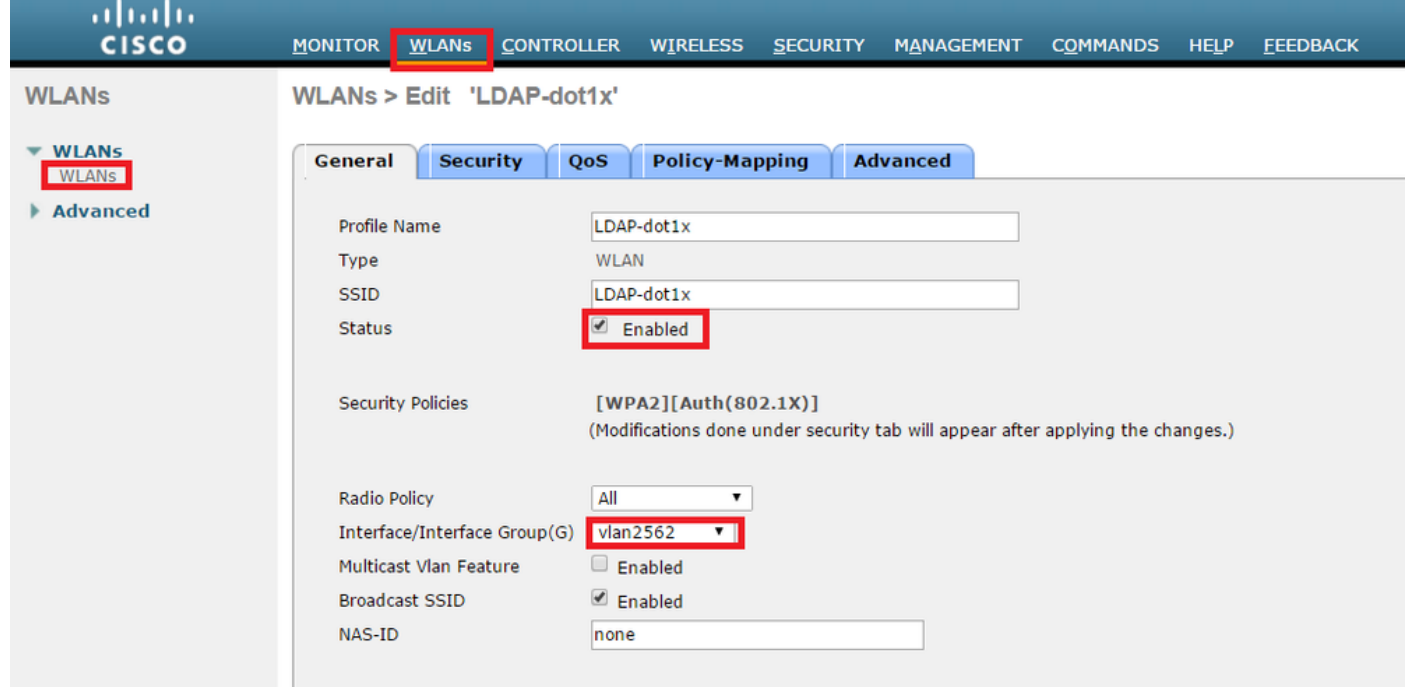

步驟6.將L2安全方法設定為WPA2 + 802.1x,並將L3安全設定為none。

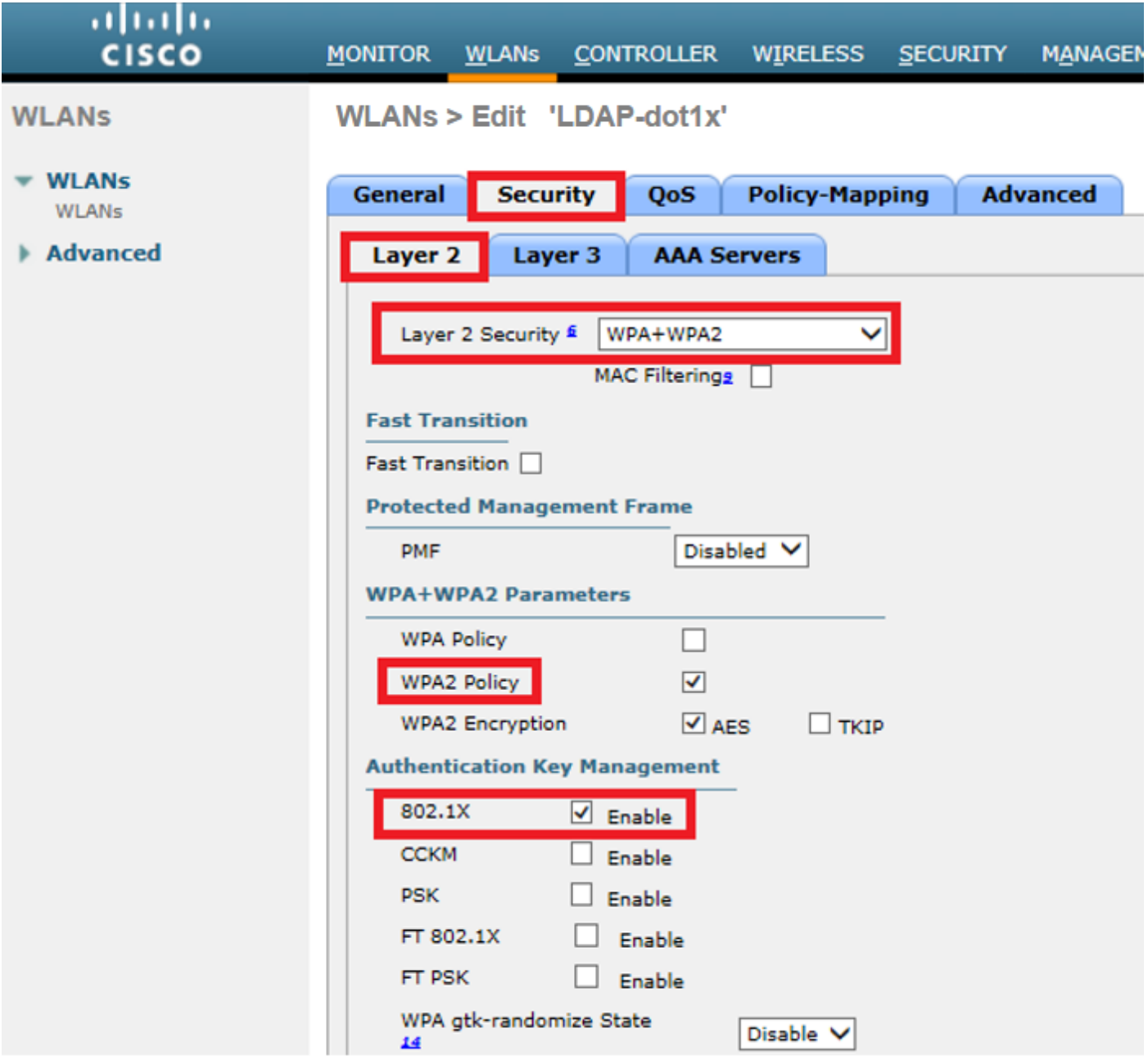

步驟7.啟用本地EAP身份驗證,並確保禁用身份驗證伺服器和記帳伺服器選項並啟用LDAP。

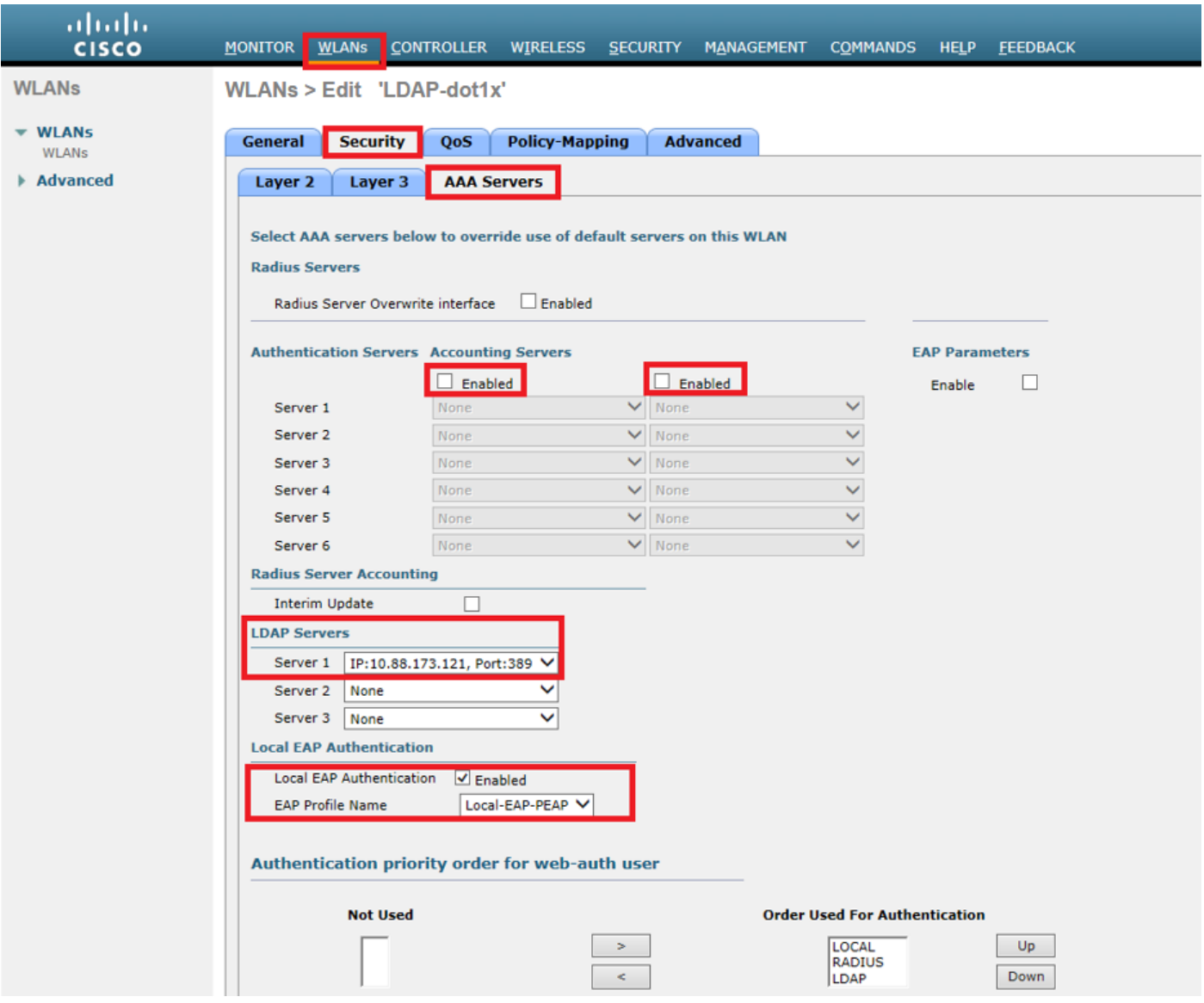

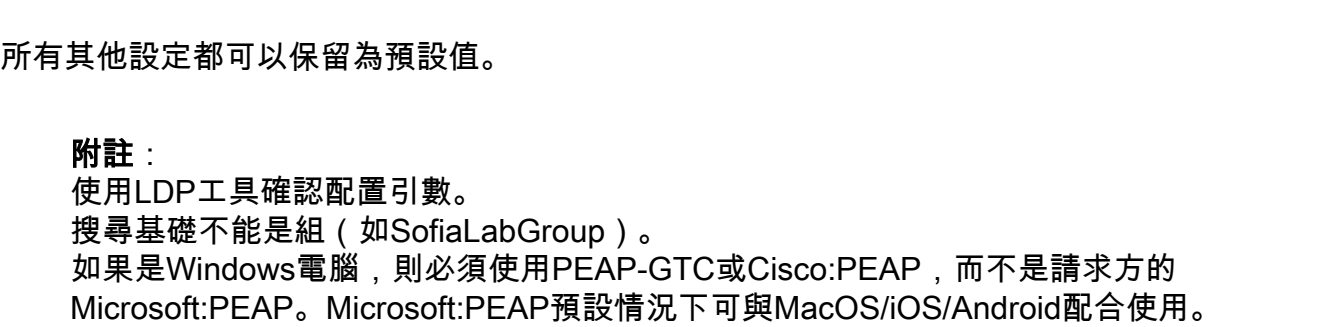

### 建立依賴LDAP伺服器通過內部WLC Web門戶對使用者進行身份驗證的WLAN

#### 網路圖表

在此案例中,WLAN LDAP-Web使用LDAP伺服器通過內部WLC Web門戶對使用者進行身份驗證。

### **LDAP Server**

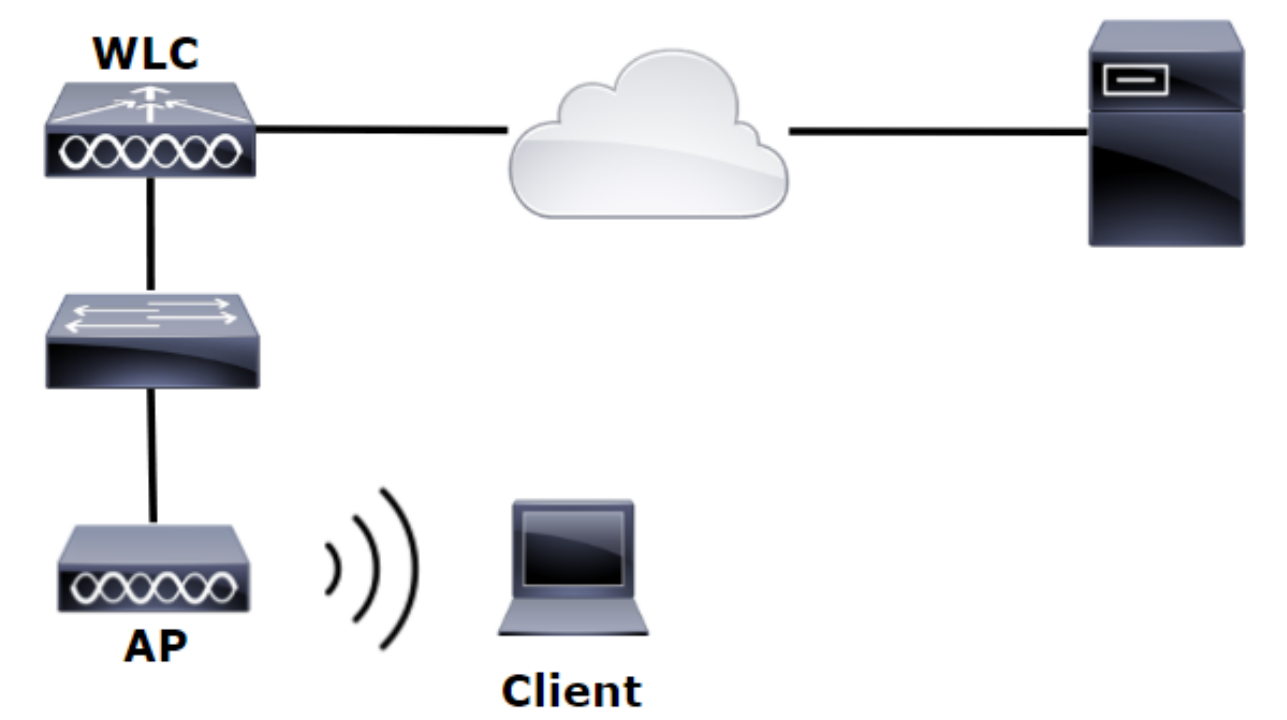

確保步驟1到步驟4.已取自上一示例。從這裡開始,WLAN配置的設定將有所不同。

步驟1.在OU SofiaLabOU和組SofiaLabGroup的LDAP伺服器成員中建立使用者User1。

步驟2.使用所需的EAP方法在WLC上建立EAP配置檔案(使用PEAP)。

步驟3.將WLC與LDAP伺服器繫結。

步驟4.將Authentication Order設定為Internal Users + LDAP。

步驟5.建立LDAP-Web WLAN,如圖所示。

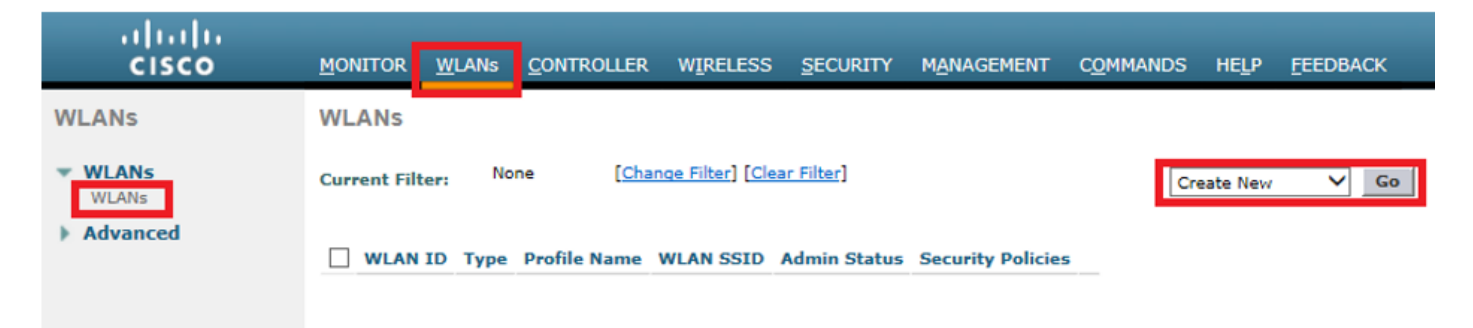

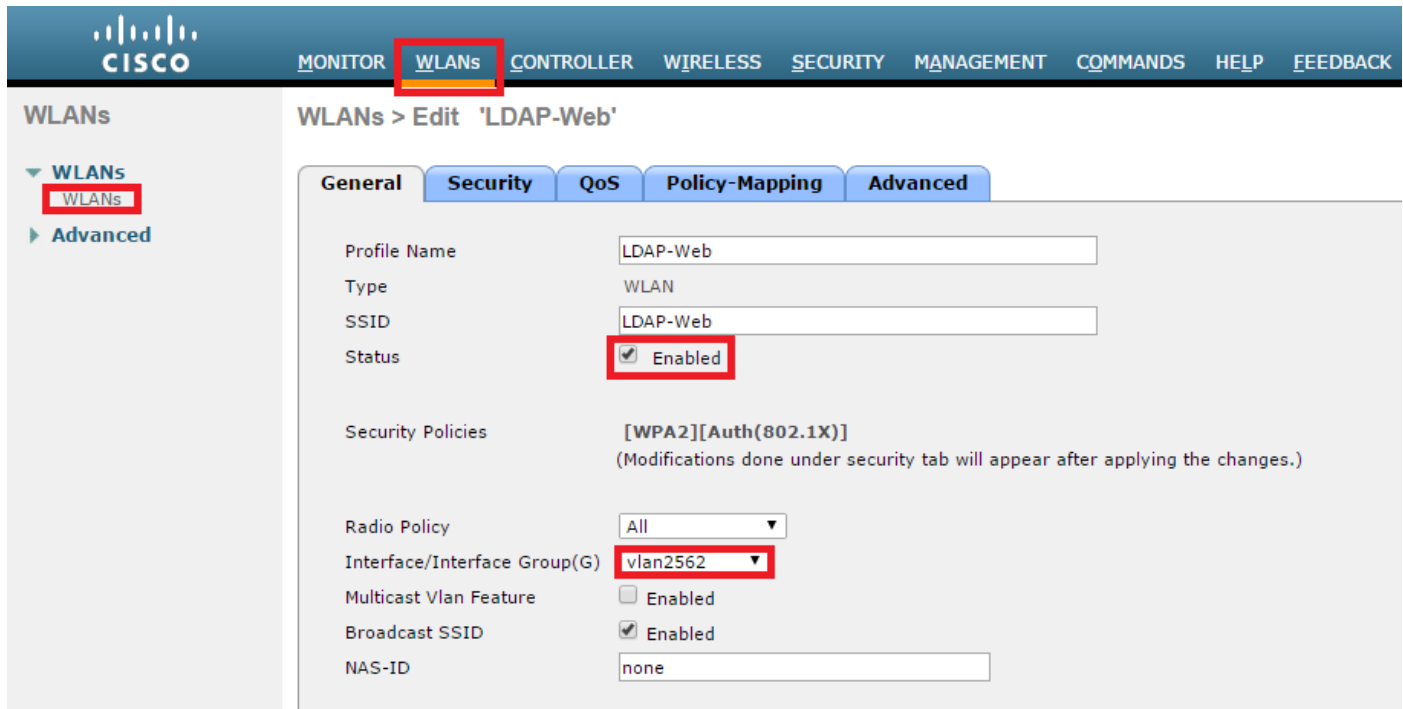

步驟6.將L2 Security設定為none,將L3 Security設定為Web Policy - Authentication如圖所示。

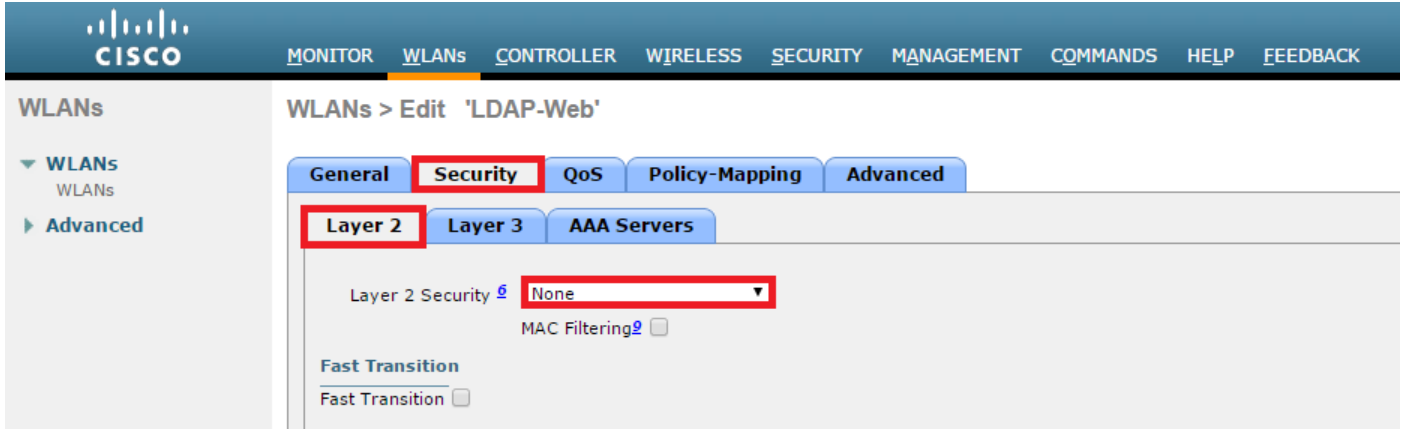

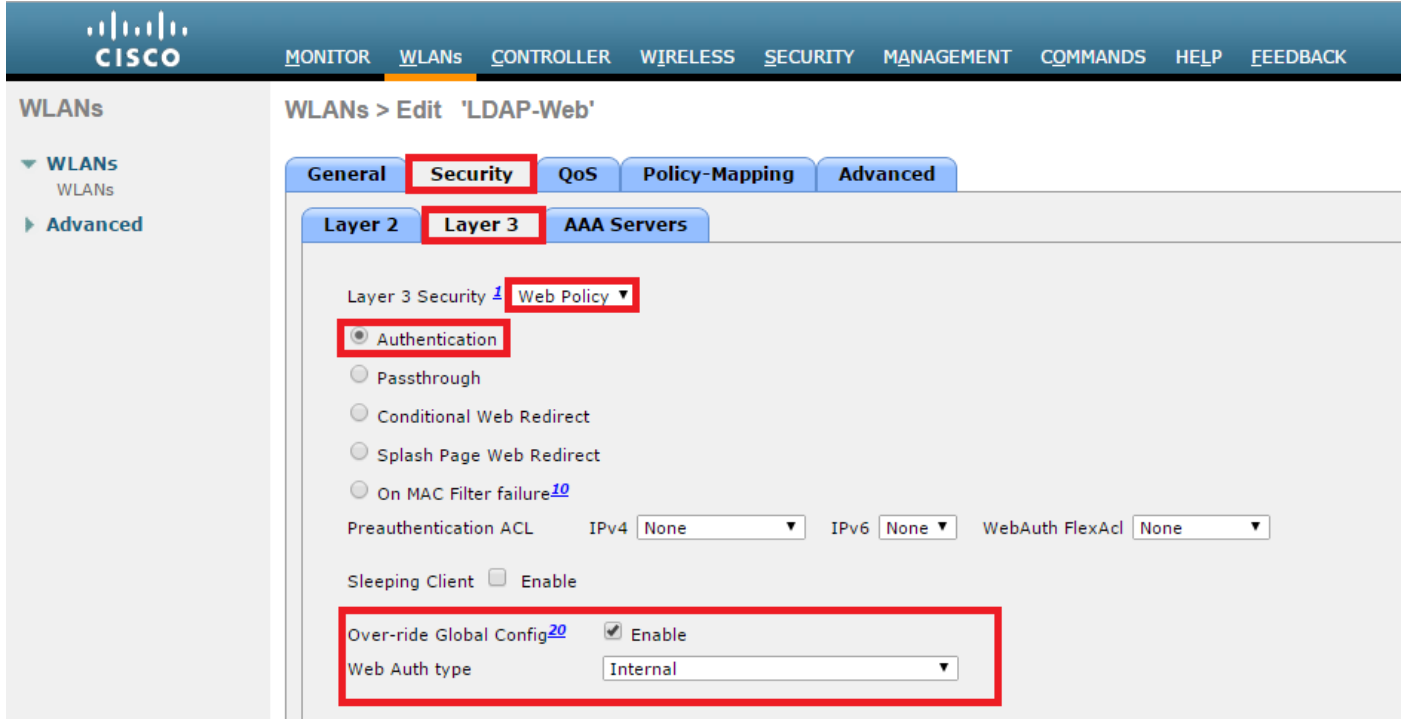

 步驟7. 將Web-auth的身份驗證優先順序順序設定為使用LDAP,並確保已禁用身份驗證伺服器和 記帳伺服器選項。

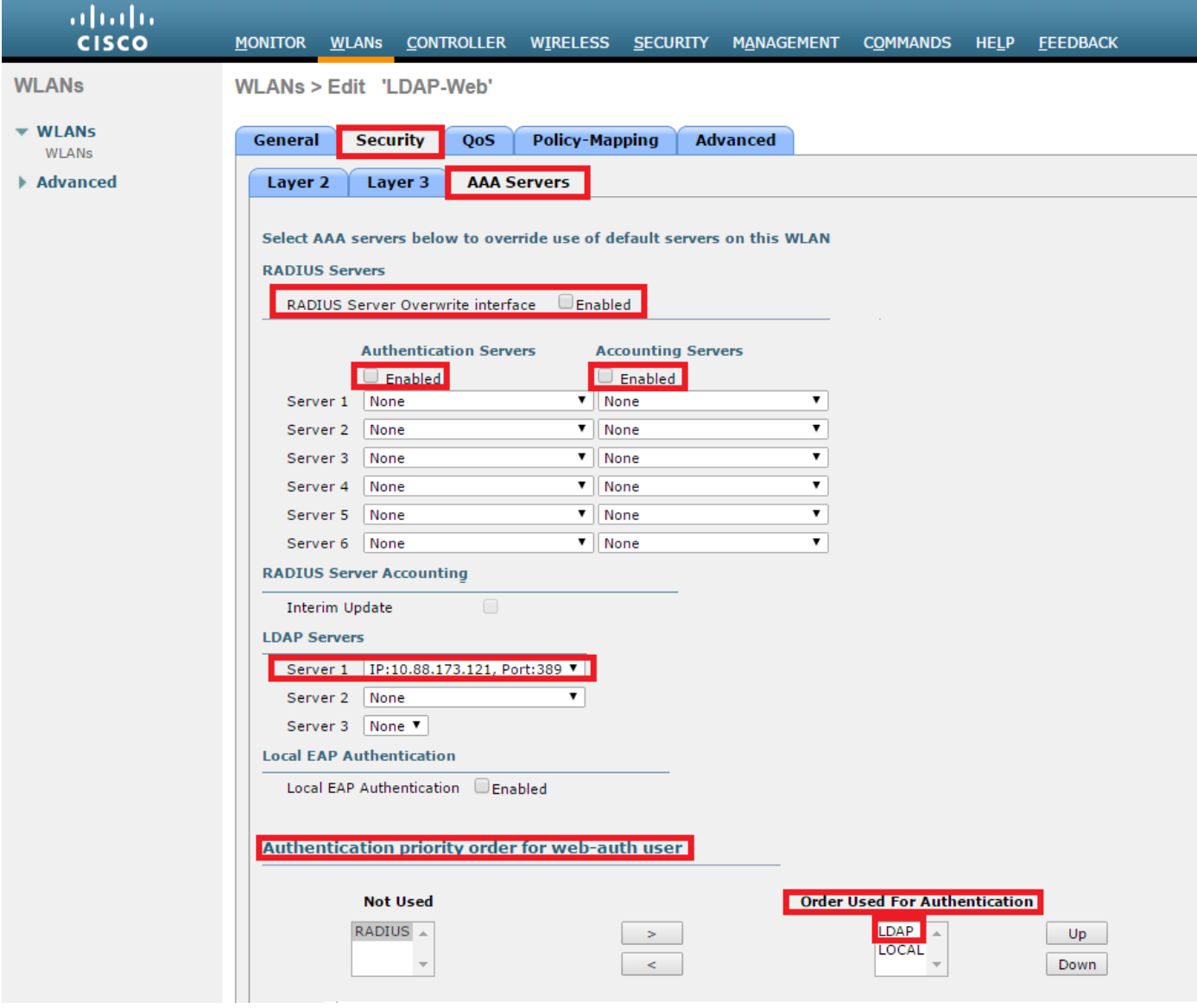

所有其他設定都可以保留為預設值。

### 使用LDP工具對LDAP進行配置和故障排除

步驟1.在LDAP伺服器或具有連線的主機開啟LDP工具(必須允許到伺服器的埠TCP 389)。

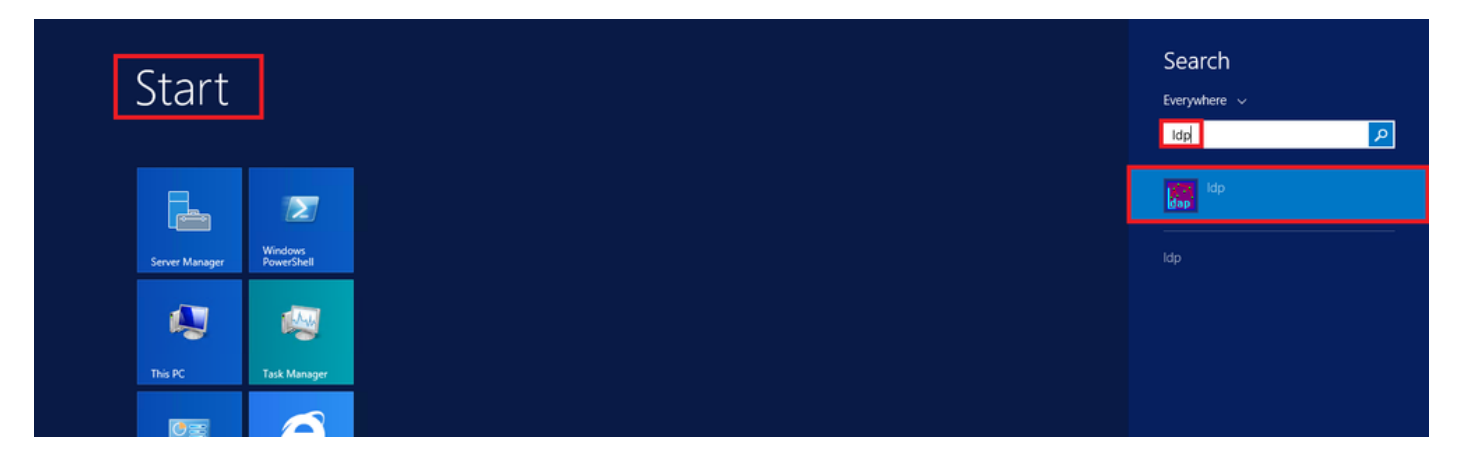

步驟2. 導航到Connection > Bind, 使用Admin使用者登入, 然後選擇Bind with credentials單選按鈕

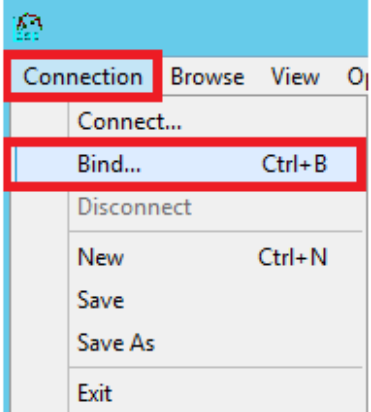

。

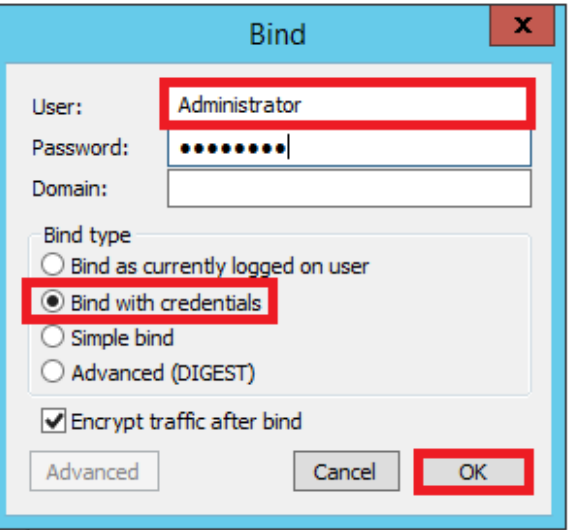

#### 步驟3.導覽至View > Tree, 然後在基本DN中選擇OK。

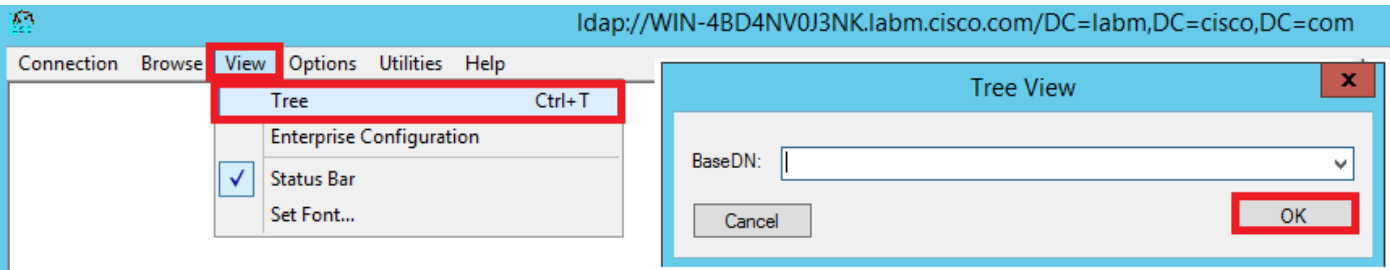

步驟4.展開樹以檢視結構並查詢Search Base DN。請考慮它可以是除「組」之外的任何容器型別。 可以是整個域、特定OU或類似CN=Users的CN。

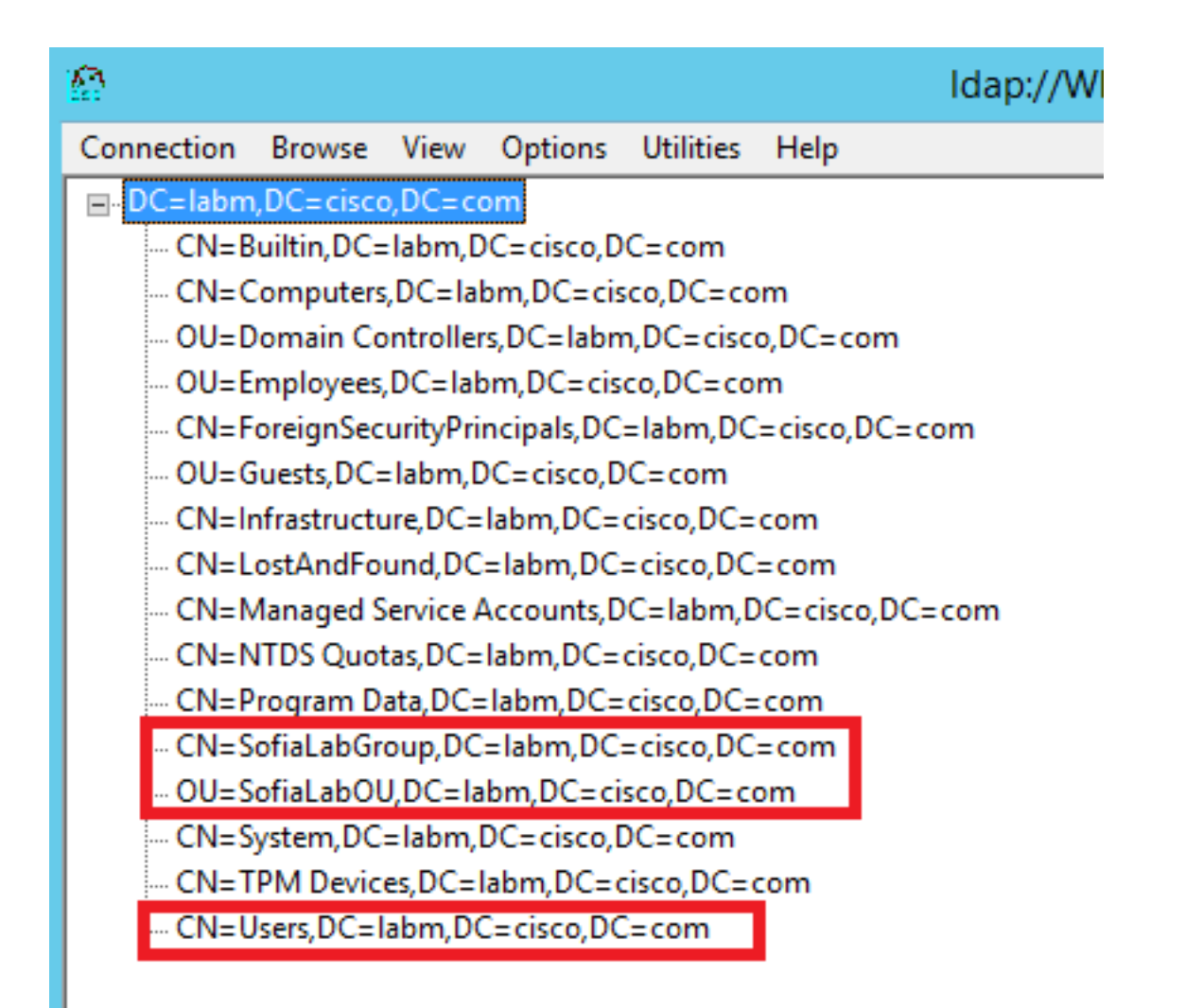

#### 步驟5.展開SofiaLabOU以檢視其內部使用者。這是之前建立的User1。

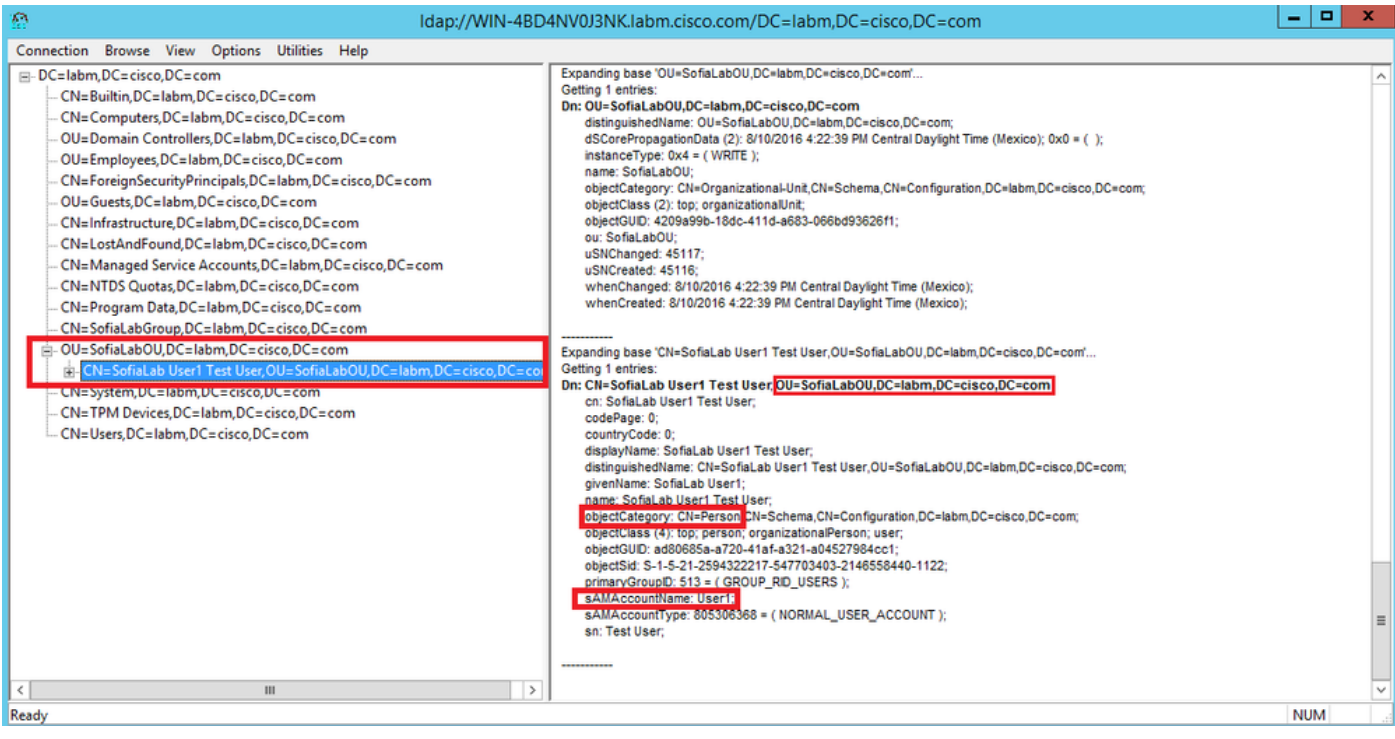

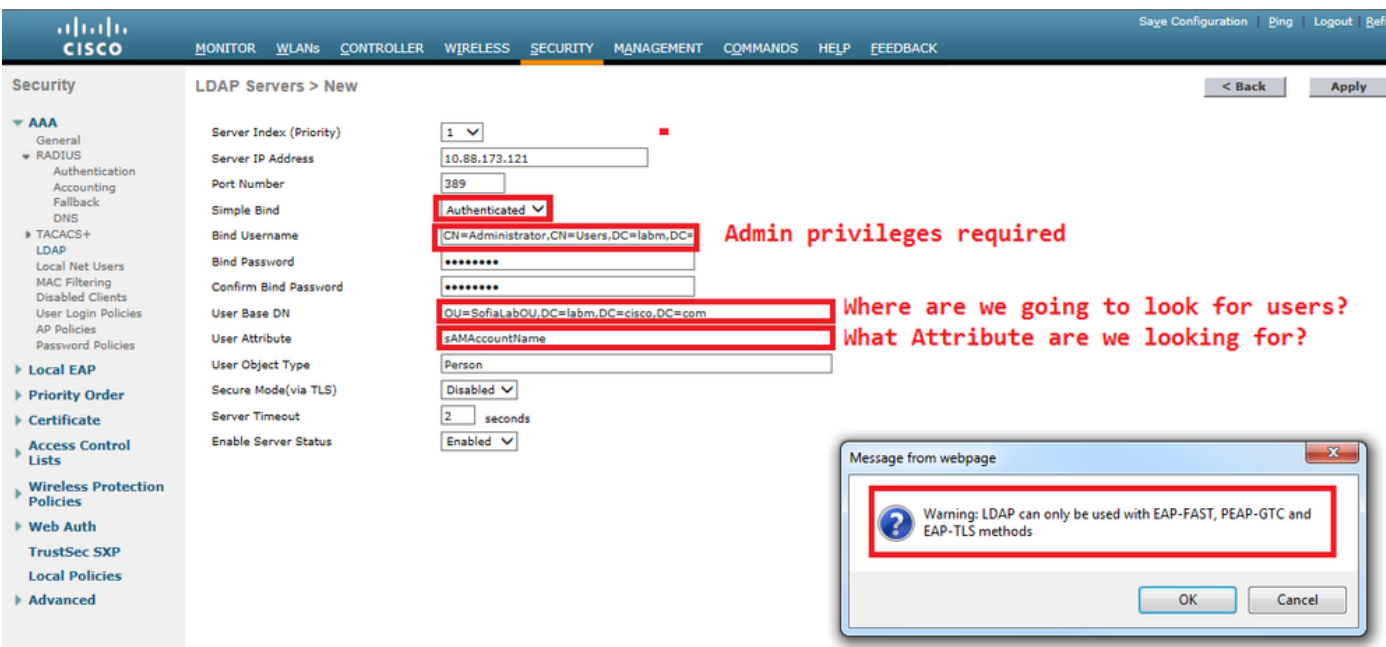

步驟7.SofiaLabGroup等組不能用作搜尋DN。展開組並查詢組內的使用者,其中之前建立的 User1必須是如圖所示。

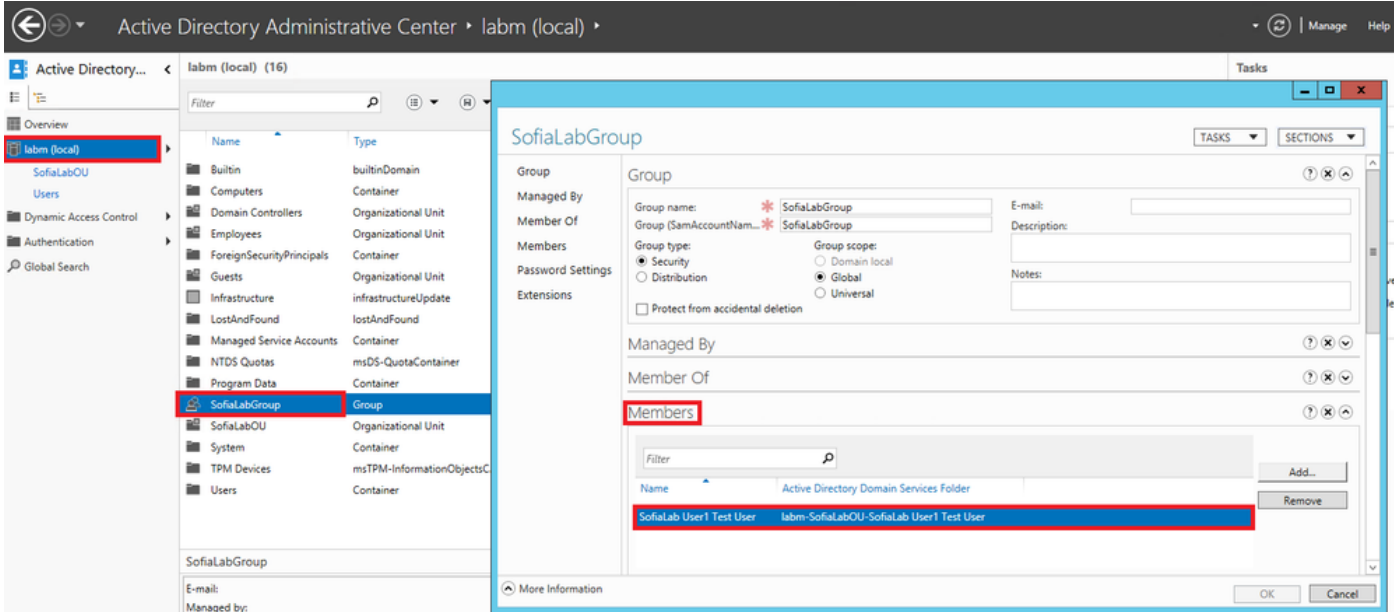

User1曾在那裡,但LDP找不到它。這表示WLC無法順利執行,因此不支援群組作為搜尋基礎DN。

## 驗證

使用本節內容,確認您的組態是否正常運作。

(cisco-controller) >show ldap summary

Idx Server Address Port Enabled Secure --- ------------------------- ------ ------- ------ 1 10.88.173.121 389 Yes No

#### (cisco-controller) >show ldap 1

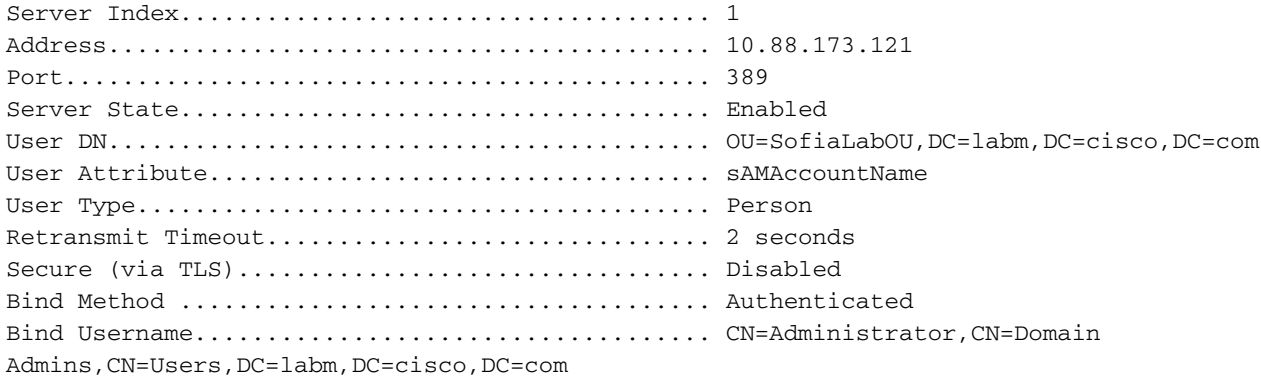

### 疑難排解

#### 本節提供的資訊可用於對組態進行疑難排解。

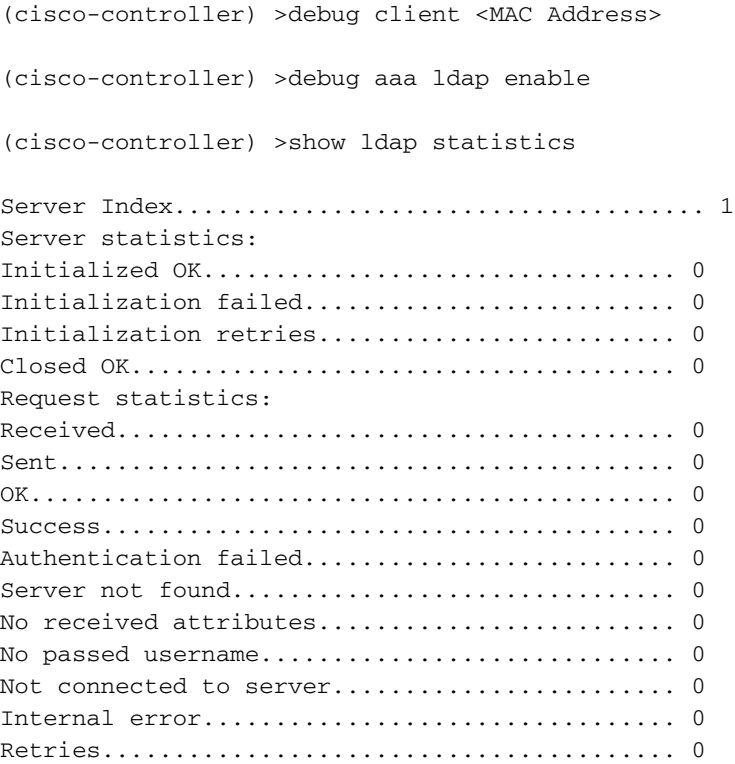

# 相關資訊

- [LDAP WLC 8.2配置指南](/content/en/us/td/docs/wireless/controller/8-2/config-guide/b_cg82/b_cg82_chapter_0110010.html)
- [如何為輕量型目錄存取通訊協定\(LDAP\)驗證設定無線Lan控制器\(WLC\)- Vinay Sharma](https://community.cisco.com:443/t5/wireless-mobility-knowledge-base/how-to-configure-wireless-lan-controller-wlc-for-lightweight/ta-p/3128687)
- [在無線LAN控制器\(WLC\)上使用LDAP的Web驗證組態範例 Yahya Jaber和Ayman Alfares](https://www.cisco.com/c/zh_tw/support/docs/wireless/4400-series-wireless-lan-controllers/108008-ldap-web-auth-wlc.html)
- [技術支援與文件 Cisco Systems](https://www.cisco.com/c/zh_tw/support/index.html)

#### 關於此翻譯

思科已使用電腦和人工技術翻譯本文件,讓全世界的使用者能夠以自己的語言理解支援內容。請注 意,即使是最佳機器翻譯,也不如專業譯者翻譯的內容準確。Cisco Systems, Inc. 對這些翻譯的準 確度概不負責,並建議一律查看原始英文文件(提供連結)。